## 建設業退職金共済制度 **電子申請方式のご案内**

この度は、建退共にご加入いただきまして、ありがとうございます。 ご加入されると、電子申請専用サイトの利用が可能となります。 ログインに必要なIDと初期パスワードを記載した「開通通知」と 「初期設定のためのマニュアル」を後日郵送いたしますので、ぜひ ご利用ください。

## 電子申請専用サイトでできること

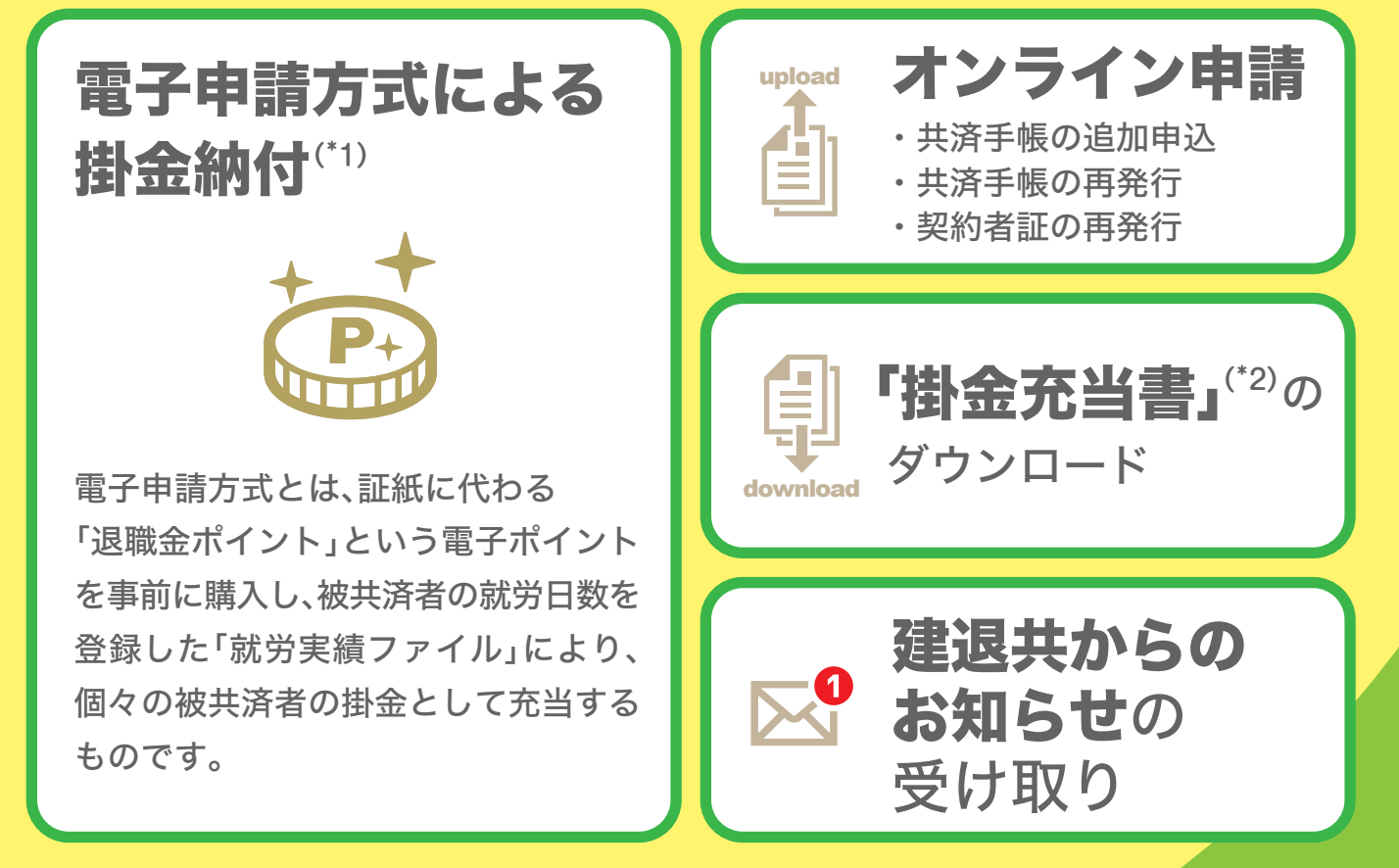

(\*1)電子申請方式による掛金納付には「就労実績報告作成ツール」のダウンロードが必要となります。 (「就労実績報告作成ツール」は建退共本部のホームページからダウンロードできます。) また、建設キャリアアップシステムを活用すると建退共の掛金納付日数の入力が簡略化できます。

(\*2) 元請が電子申請方式による掛金納付を行ったことが確認できます。

**電子申請専用サイトのお試し体験ができます! NEW アクセス方法は裏面をご覧ください。**

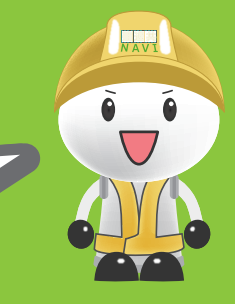

# 電子申請方式について詳しくは 建退共ホームページからご確認ください

## 建退共ホームページより 「電子申請方式について」をクリック

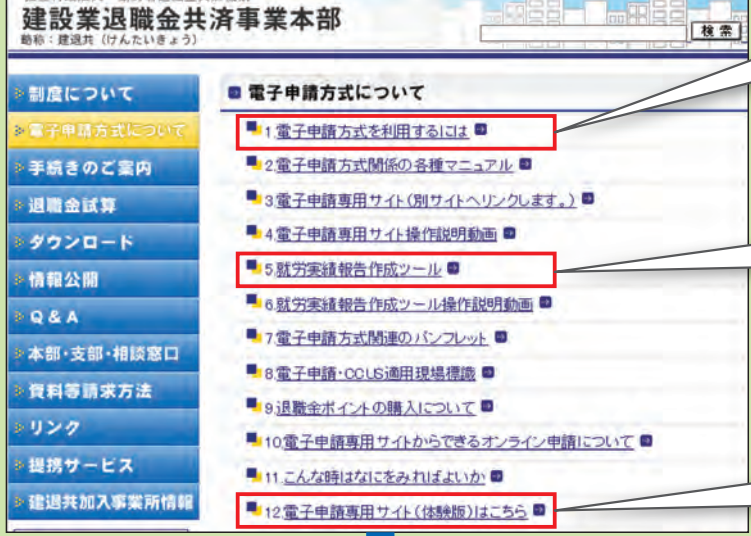

#### **OBE CO MADE ABOTA** 体験版サイト > よくあるご質問 > マニュアル  $\begin{picture}(20,20) \put(0,0){\line(1,0){10}} \put(15,0){\line(1,0){10}} \put(15,0){\line(1,0){10}} \put(15,0){\line(1,0){10}} \put(15,0){\line(1,0){10}} \put(15,0){\line(1,0){10}} \put(15,0){\line(1,0){10}} \put(15,0){\line(1,0){10}} \put(15,0){\line(1,0){10}} \put(15,0){\line(1,0){10}} \put(15,0){\line(1,0){10}} \put(15,0){\line(1$  $\begin{picture}(20,10) \put(0,0){\line(1,0){10}} \put(15,0){\line(1,0){10}} \put(15,0){\line(1,0){10}} \put(15,0){\line(1,0){10}} \put(15,0){\line(1,0){10}} \put(15,0){\line(1,0){10}} \put(15,0){\line(1,0){10}} \put(15,0){\line(1,0){10}} \put(15,0){\line(1,0){10}} \put(15,0){\line(1,0){10}} \put(15,0){\line(1,0){10}} \put(15,0){\line(1$ **图 8**<br>本支店·事業 利用者管理 女相由語 ホーム 就労実績報告の手続き状況 重要なお知らせ あなたの作業待ち **設備補償費のお知らせ Canada** ポイント管理のお知らせ  $0 + 1$  $0 + 2$  $\bullet$ 帳票発行のお知らせ - 手続き進行中 お知らせ  $1#$ 市議中 ポイント管理の手続き状況 2022/05/14 14:30 日<br>コペイジー掛金収納書発行完了のご案内 あなたの作業待ち 2022/06/14 14:20 <mark>103 IDD</mark><br><sub>(</sub>5<sup>3</sup> 就労実議報告申請チェック(承認のご依頼)又は就労実績報告申請後における申請取消票<br>了のご案内 2022/05/14 14:20 03 03  $0 + 5$ 承認待ち - 手続き進行中 2022/05/14 14:20 1 掛金充当書 (建)

#### 「1.電子申請方式を利用するには」

電子申請方式の概要についてはこちらから ご確認ください。

#### 「5.就労実績報告作成ツール」

電子申請方式による掛金納付の際に必要な 「就労実績報告作成ツール」は、こちらから ダウンロードができます。

#### 「12.電子申請専用サイト(体験版)はこちら」

電子申請専用サイトの体験版が ご利用いただけるようになりました。

## **NEW**

電子申請専用サイト(体験版)

### 電子申請専用サイトの内容を 体験できます!

※体験版のため、実際の申請は行えません。 なお、電子申請専用サイトに関する利用料はかかりません。

電子申請方式システム操作方法についての

### **電子申請方式システム操作方法についての | TEL. 0120-006-175** 受付時間:9:00~17:00(平日)